# Zoom を活用した Web 就職相談利用マニュアル

Web 就職相談へ参加するためには、「Zoom」の事前設定を完了させておく必要があります。 ログインやサインアップには、学籍番号のメールアドレスを使用してください ※佐賀大学オンライン授業ポータル[\(https://www.oge.saga-u.ac.jp/online/\)](https://www.oge.saga-u.ac.jp/online/)にも、ZOOM の利用方法が載っています。併せて確認してください。

## ①事前準備:ZOOM への登録、サインイン

## 【初めて登録する方】

佐賀大学のメールアドレス(学籍番号@edu.cc.saga-u.ac.jp)に ZOOM より招待メール が届いています。メール内にある「Zoom アカウントをアクティベート」をクリックします。 アカウントアクティベートページが開くので、「パスワードでサインアップ」をクリックすると、名 前の入力とパスワード設定を行うことができます。

(パスワード条件:8 文字以上、英数字を両方含む、大文字・小文字を両方含む)

## 【登録がお済みの方】

Zoom アプリをダウンロードして立ち上げると、サインイン画面に移行できます。学籍番号の メールアドレス(学籍番号@edu.cc.saga-u.ac.jp)と設定したパスワードを入力すること でサインインすることができます。表示名は「学籍番号 氏名」に設定しておいてください。

#### ②Web 就職相談の参加方法

「キャリタス UC」より事前予約を行った学生に対して、「Zoom」 アプリ上でキャリア支援部門よ り招待をお送りします。相談開始時刻前(10~15 分前)に「Zoom」 を立ち上げておいてくだ さい。なお、招待をお送りすることができない場合は、お電話などでご連絡差し上げます。 約 5 分前になりましたら、招待をお送りしますので、そちらからご入室ください。「ZOOM」内の 待機室にご案内します。

相談の準備が完了しましたらキャリア支援部門から「参加を許可」します。許可があるまでは、待 機室に入室した状態でお待ちください。前の方の相談状況によって開始が遅れる場合がありま す。

※参加の際にはビデオとマイクを ON にしてください。

※参加にあたりトラブル等が生じた場合は、キャリア支援部門([0952-28-8174](tel:0952-28-8174) または [0952-28-](tel:0952-28-8495) [8495](tel:0952-28-8495))までご連絡ください。

#### 〇パスワードを忘れてしまった場合

アプリのサインイン画面のパスワード欄にある 「お忘れですか?」というリンクより、パスワード の再設定を行うことができます。

【お問い合わせ】 佐賀大学 ウェルビーイング創造センター キャリア支援部門 TEL:0952-28-8174(0952-28-8495) Mail: job@mail.admin.saga-u.ac.jp

# ZOOM 画面の使い方

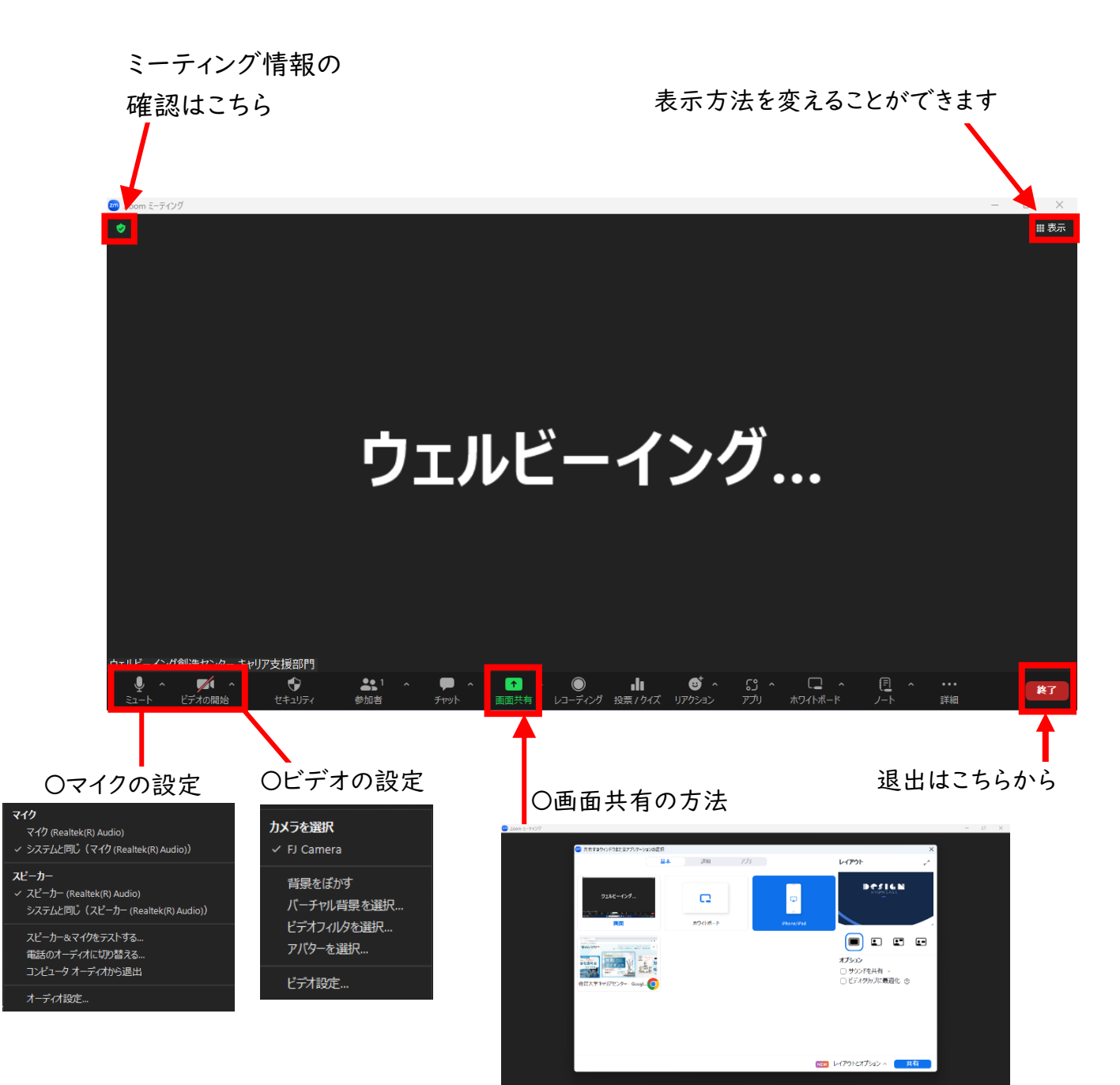

画面中央にある「画面共有」という緑色のボタンを押す と、上のような画面が出てきます。

共有したい画面を選び、右下の青い共有ボタンを押す と、画面が共有されます。

この画面は、すでに立ち上がっているファイルやアプリな どを共有することができます。ES などを共有する際は、 事前にファイルを開いて準備しておいてください。